## 学信网学历认证流程

1.打开网页: https://www.chsi.com.cn/wssq/user/index.action

## 2.登录账号,无账号请注册

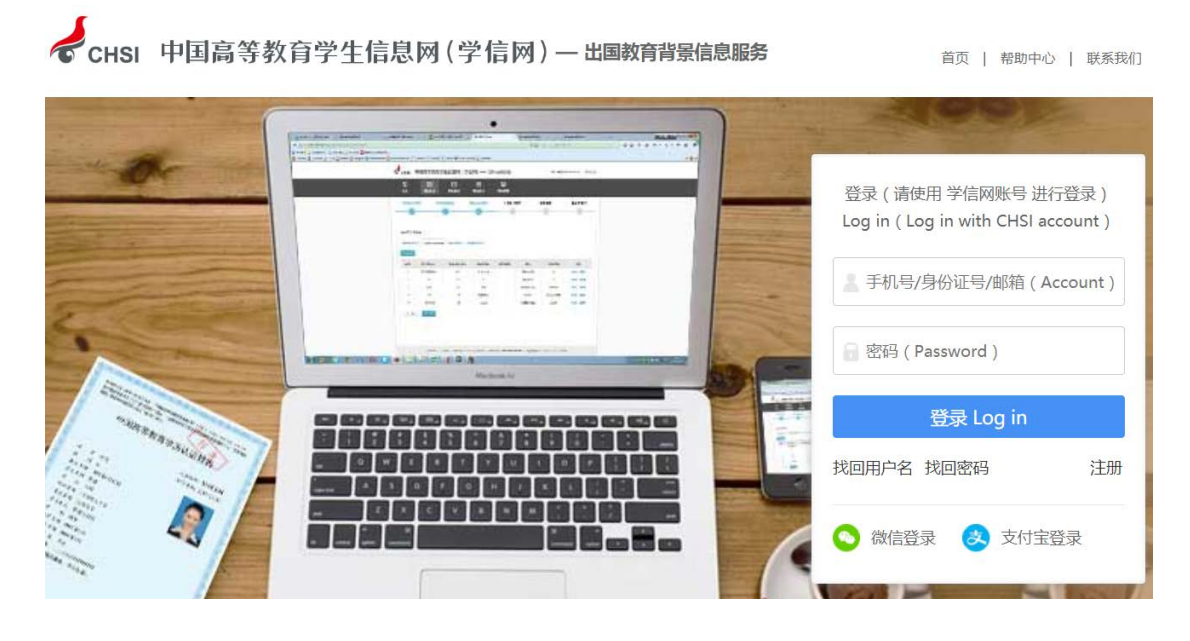

3.点击申请认证

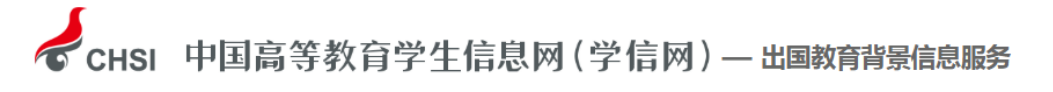

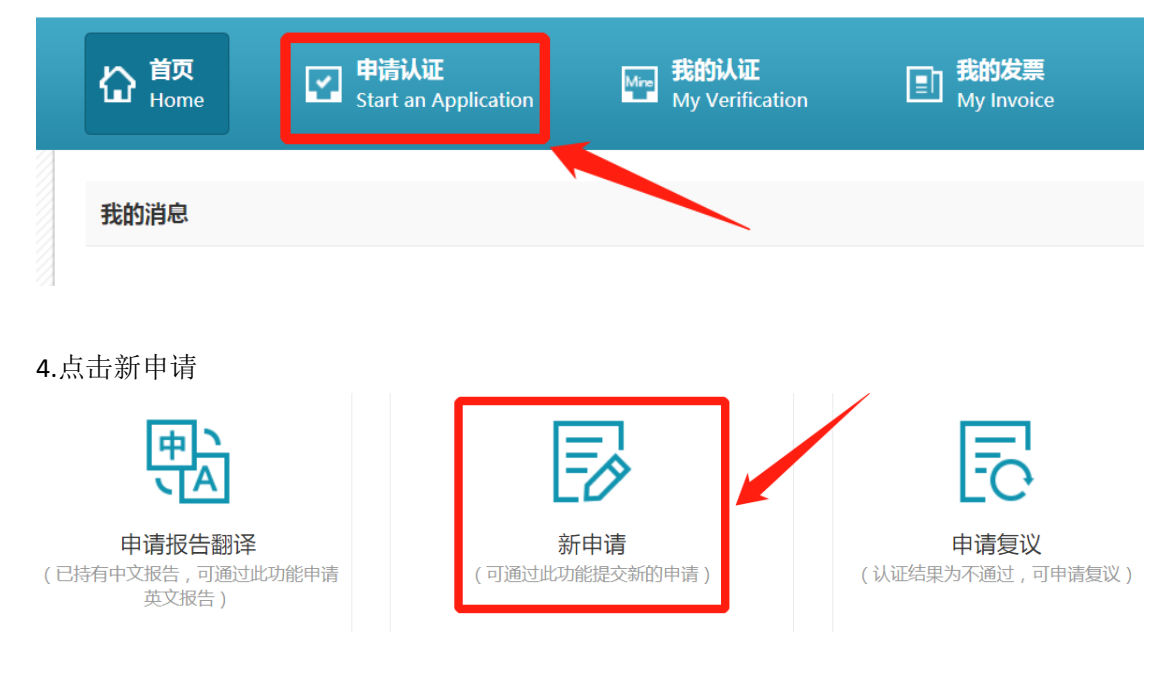

5.申请目的:职业资格考试;申请项目:高等学历认证

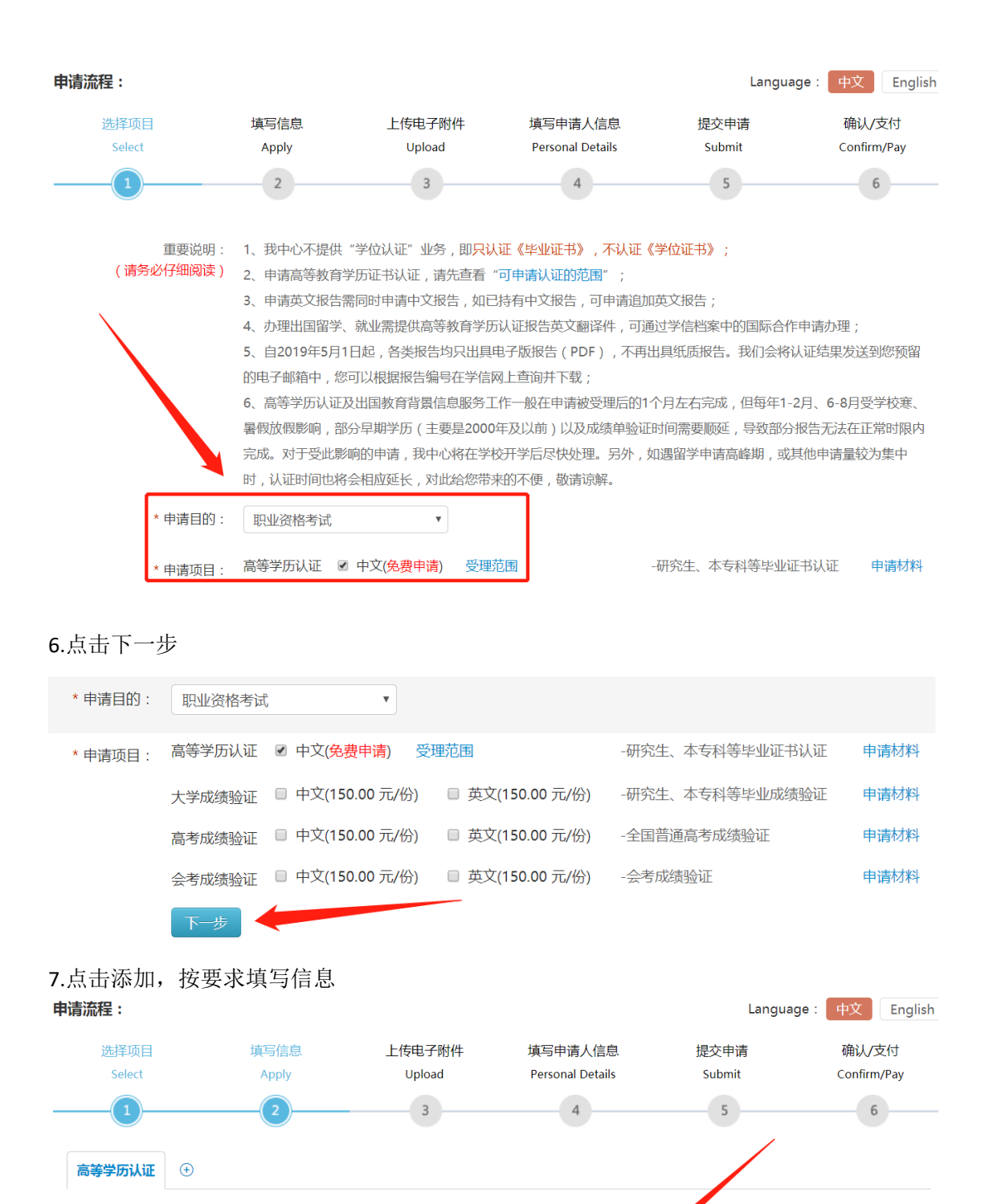

8.之后,按流程提示,按要求上传电子附件(一定要拍摄完整、清晰),然后,按要求一直 操作到结束即可,验证成功后,会收到短信提示,这时,可以再次登录网站,在"我的认证"

您还未添加高等学历认证! 添加 0

专业名称

毕业日期

证书编号

操作

序号 证书持有人

所有项目必须填写完整

上一步

院校名称

学历类别

层次

里下载电子认证证书。

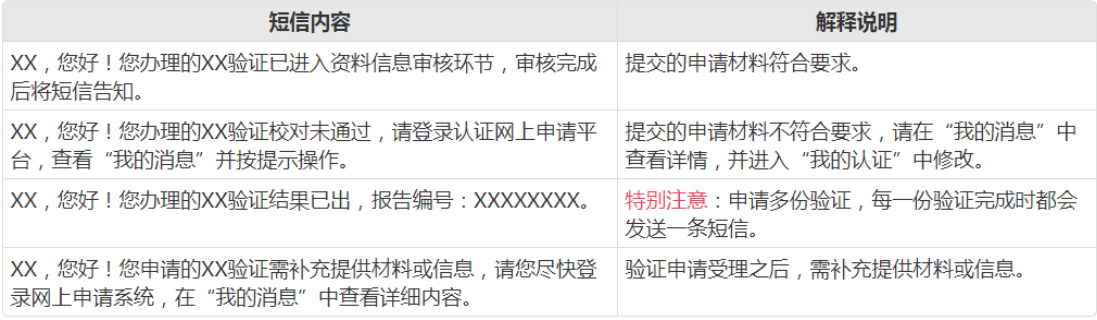

图 我的发票<br>My Invoice

□ 我的消息<br><sub>My Message</sub>

**7 我的咨询**<br>My Enquiry

**Many 我的认证**<br>My Verification

-<br>Start an Application  $\Omega$  figure

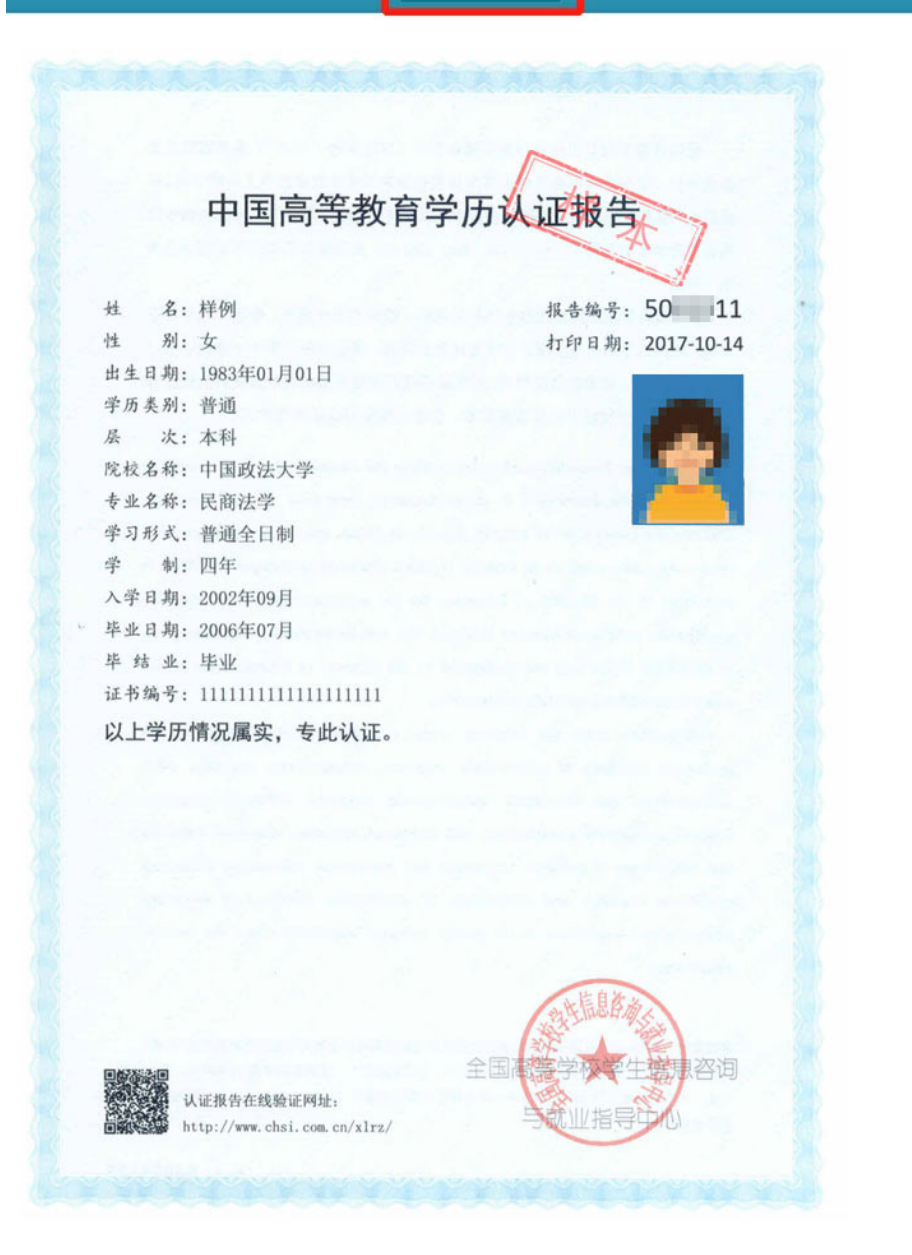